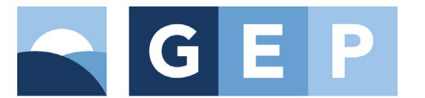

## **ΠΛΑΤΦΟΡΜΑ ΑΝΑΦΟΡΩΝ Reports**

## 1. Οδηγίες για χρήση θυρίδας αναφοράς

Από την κεντρική οθόνη της θυρίδας αναφορών επιλέγουμε:

- Δημιουργία αν επιθυμούμε να δημιουργήσουμε μια νέα αναφορά
- Παρακολούθηση για να παρακολουθήσουμε μια αναφορά που ήδη έχουμε υποβάλει.

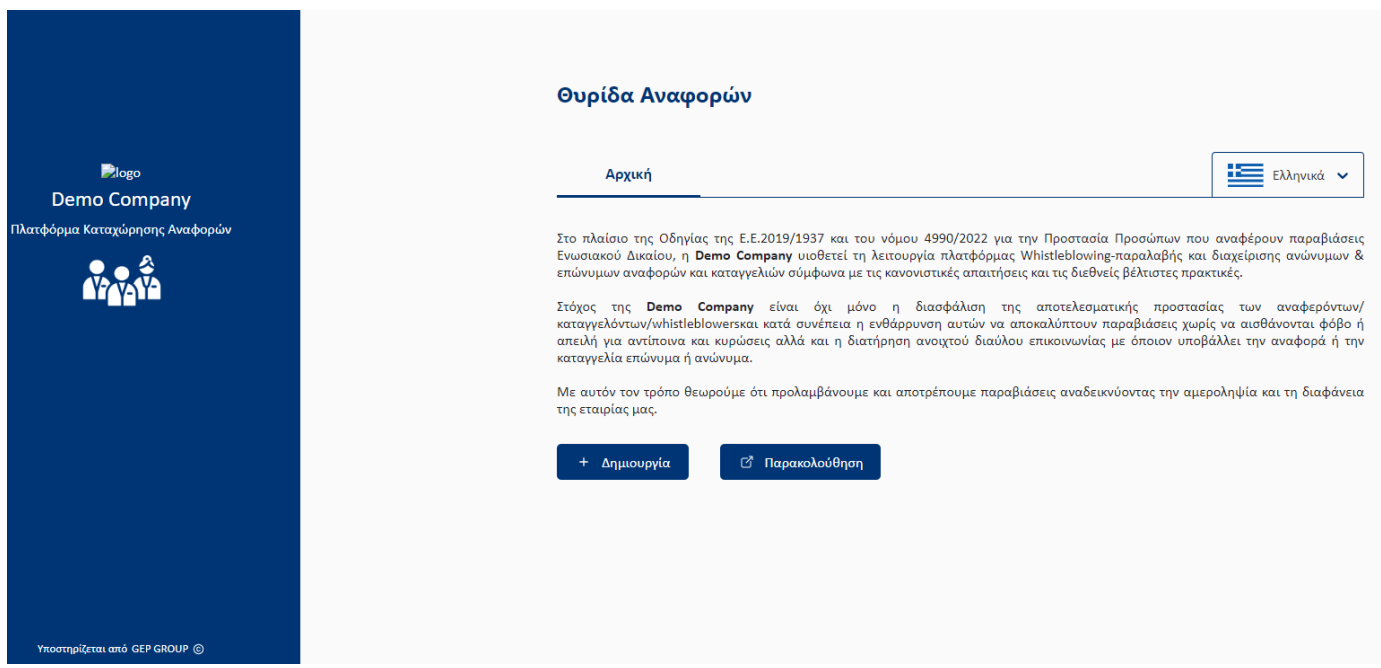

## 6.1 Δημιουργία νέας αναφοράς.

Από την κεντρική οθόνη της θυρίδας αναφοράς επιλέγετε το κουμπί Δημιουργία.

**Βήμα 1.** Σας ανοίγει η επιλογή του τρόπου αναφοράς όπου μπορείτε να επιλέξετε είτε να κάνετε την αναφορά εμπιστευτικά δίνοντας κάποια στοιχεία που θα σας ζητηθούν είτε ανώνυμα.

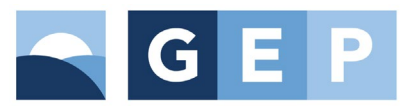

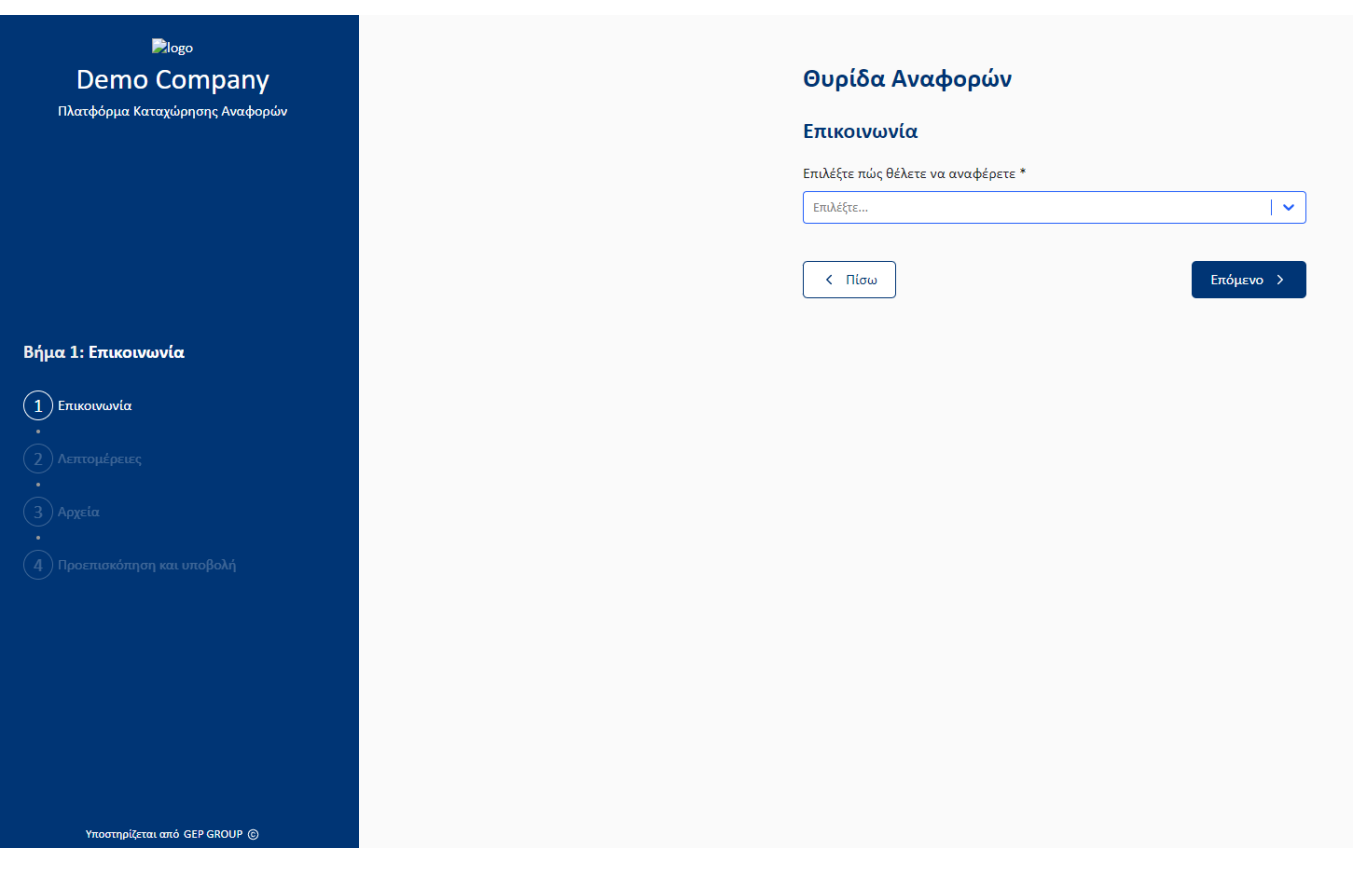

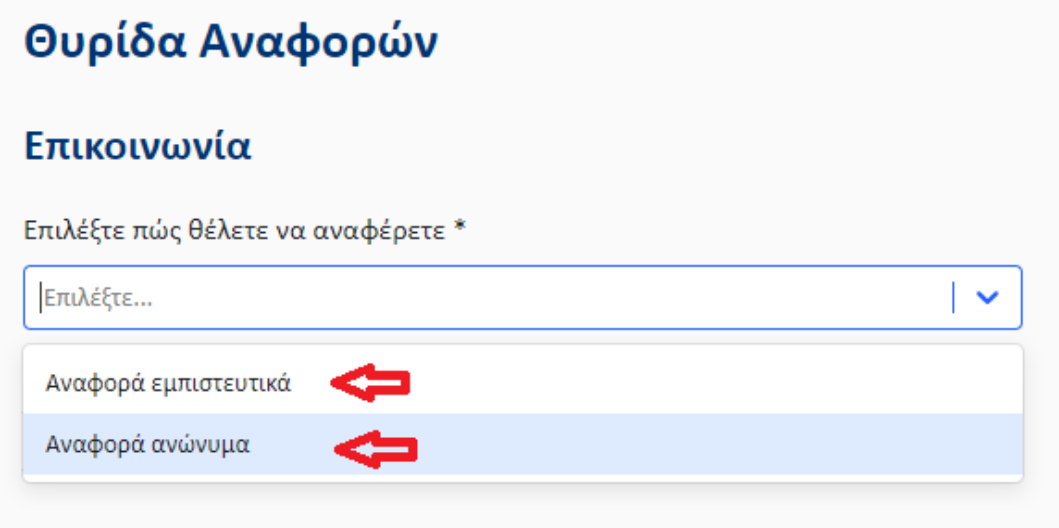

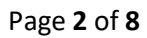

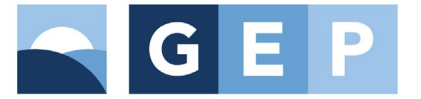

Σε περίπτωση που επιλέξετε εμπιστευτικά θα σας ζητηθούν τα παρακάτω στοιχεία:

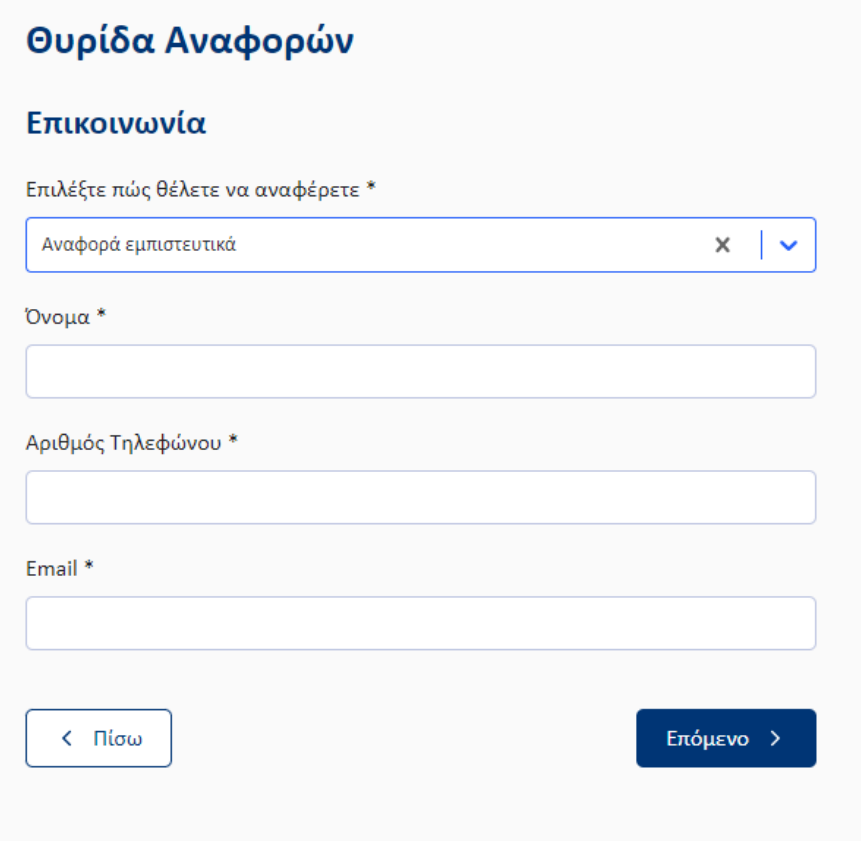

**Βήμα 2.** Λεπτομέρειες. Εδώ θα πρέπει να επιλέξετε αν επιθυμείτε να συμπληρώσετε φόρμα ή να μιλήσετε μέσω του μικροφώνου σας για να κάνετε την καταγγελία – αναφορά.

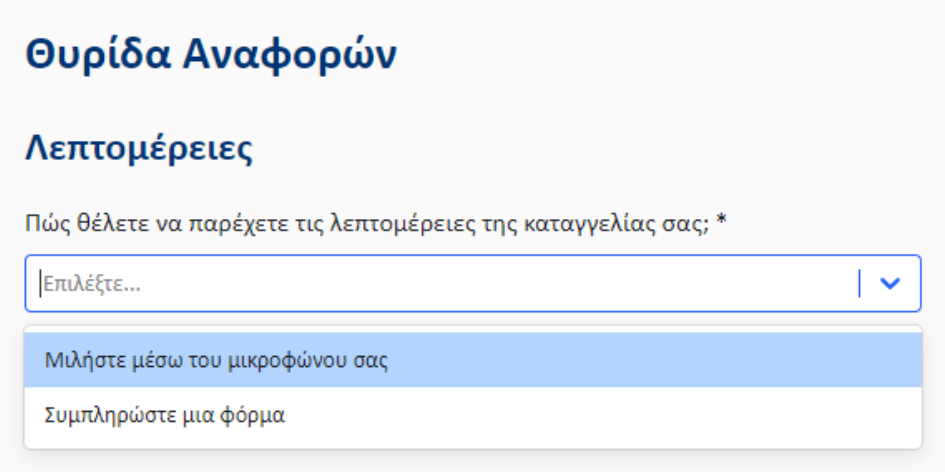

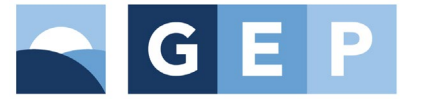

Στην περίπτωση που επιλέξετε να κάνετε την αναφορά σας μέσω μικροφώνου το σύστημα δίνει την δυνατότητα να επιλέξετε **αλλαγή της φωνής** σας ενώ θα πρέπει να συμπληρώσετε και τον τύπο αναφοράς και να καταχωρήσετε ένα Θέμα για την αναφορά σας.

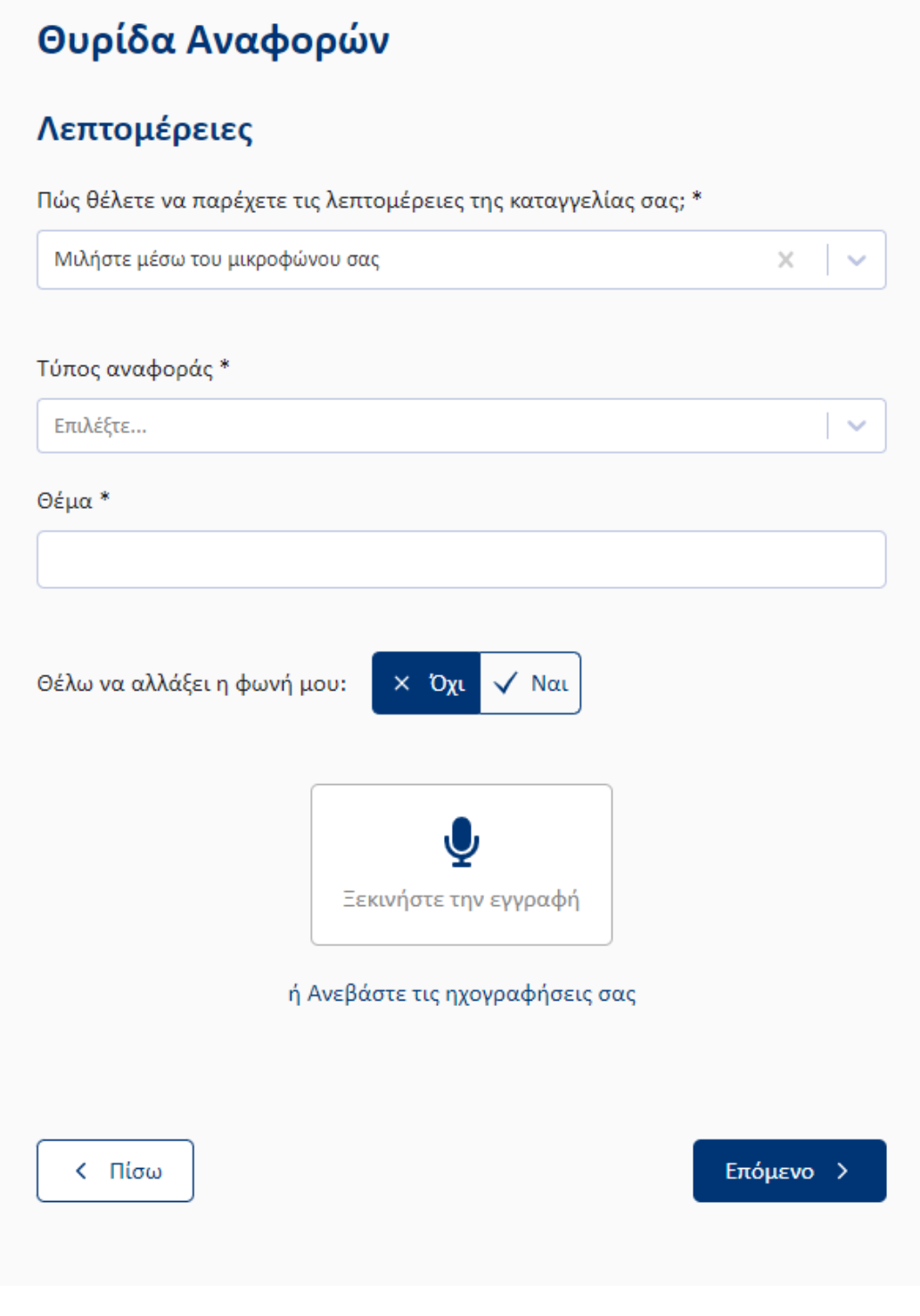

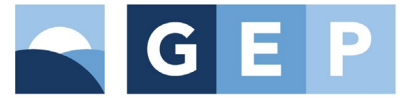

Στην περίπτωση που επιλέξετε να κάνετε την αναφορά σας μέσω φόρμας θα πρέπει να συμπληρώσετε τον τύπο αναφοράς, να καταχωρήσετε ένα Θέμα για την αναφορά σας και να γράψετε την περιγραφή σε ελεύθερο κείμενο.

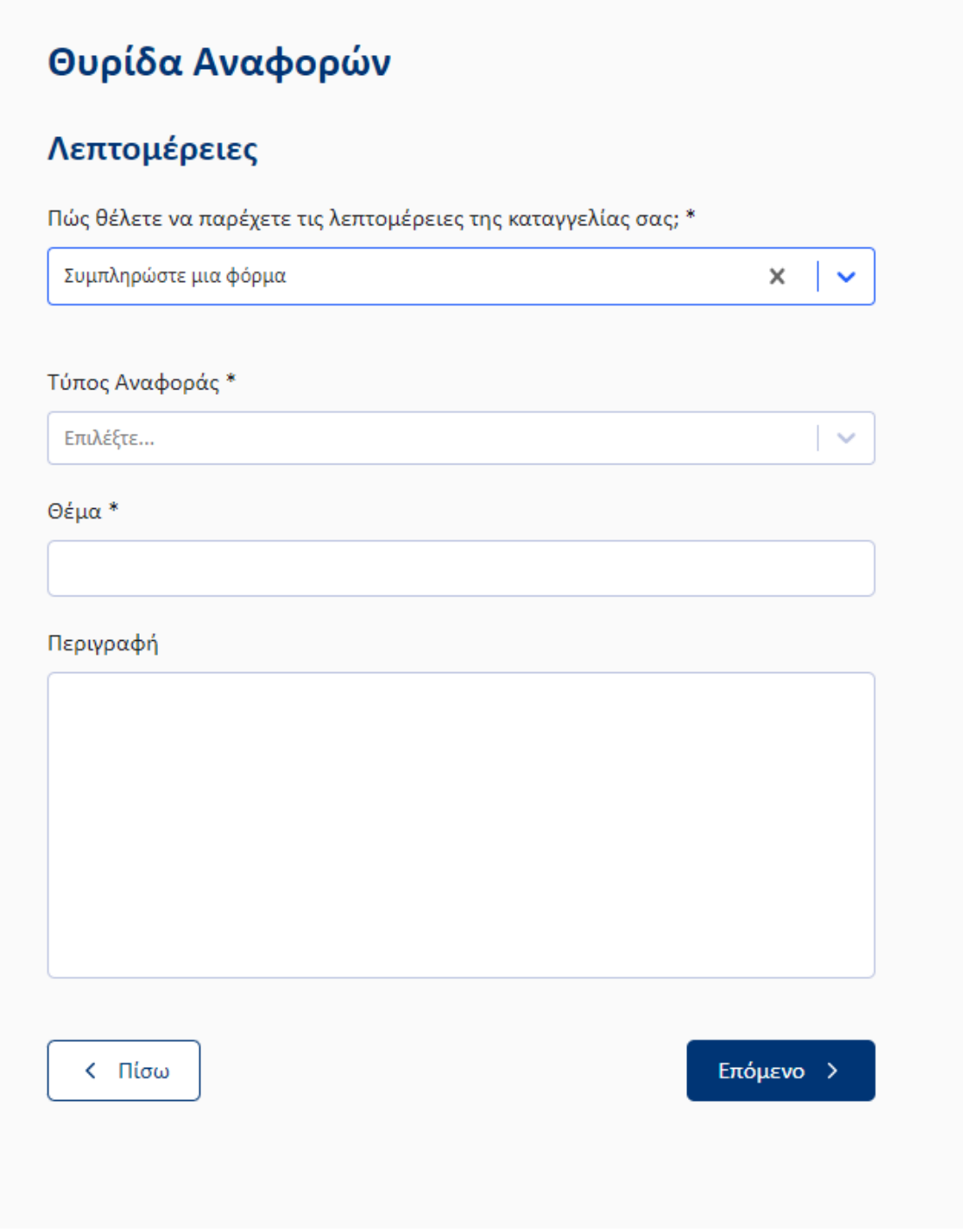

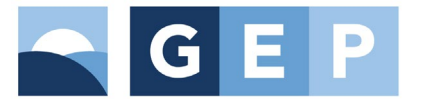

**Βήμα 3.** Με την ολοκλήρωση του βήματος 2 θα σας ζητηθεί εφόσον επιθυμείτε να επισυνάψετε αρχεία που θα ακολουθούν την αναφορά σας.

Από προεπιλογή το σύστημα διασφαλίζει την ανωνυμία σας και μέσω των αρχείων που ανεβάζετε φιλτράροντας τα μεταδεδομένα τους.

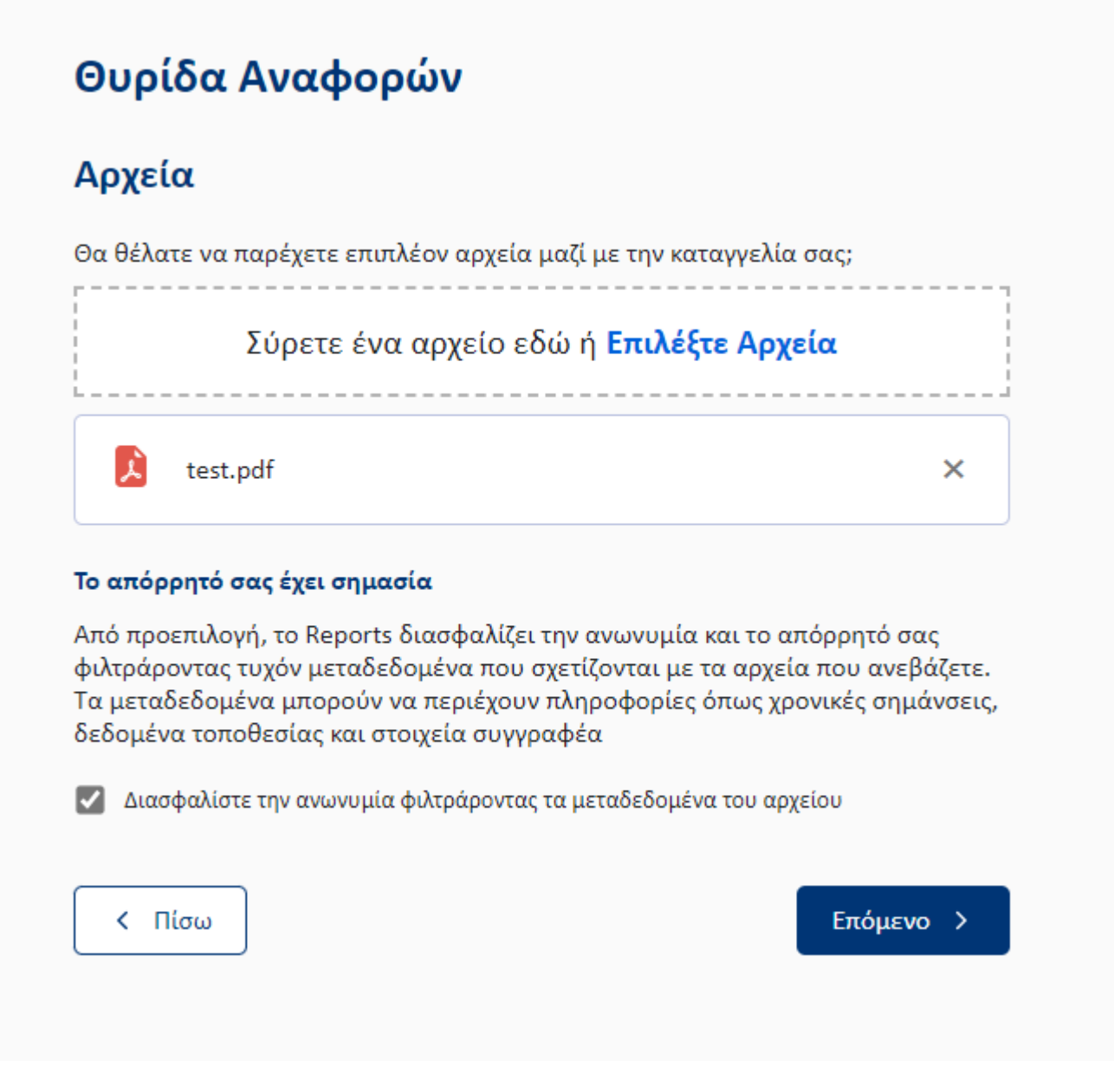

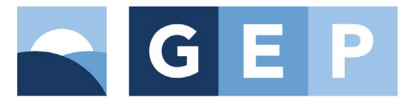

**Βήμα 4.** Ακολουθεί μια προεπισκόπηση όσων έχουν συμπληρωθεί στα προηγούμενα βήματα.

Επιλέγοντας Υποβολή ολοκληρώνεται η διαδικασία υποβολής αναφοράς.

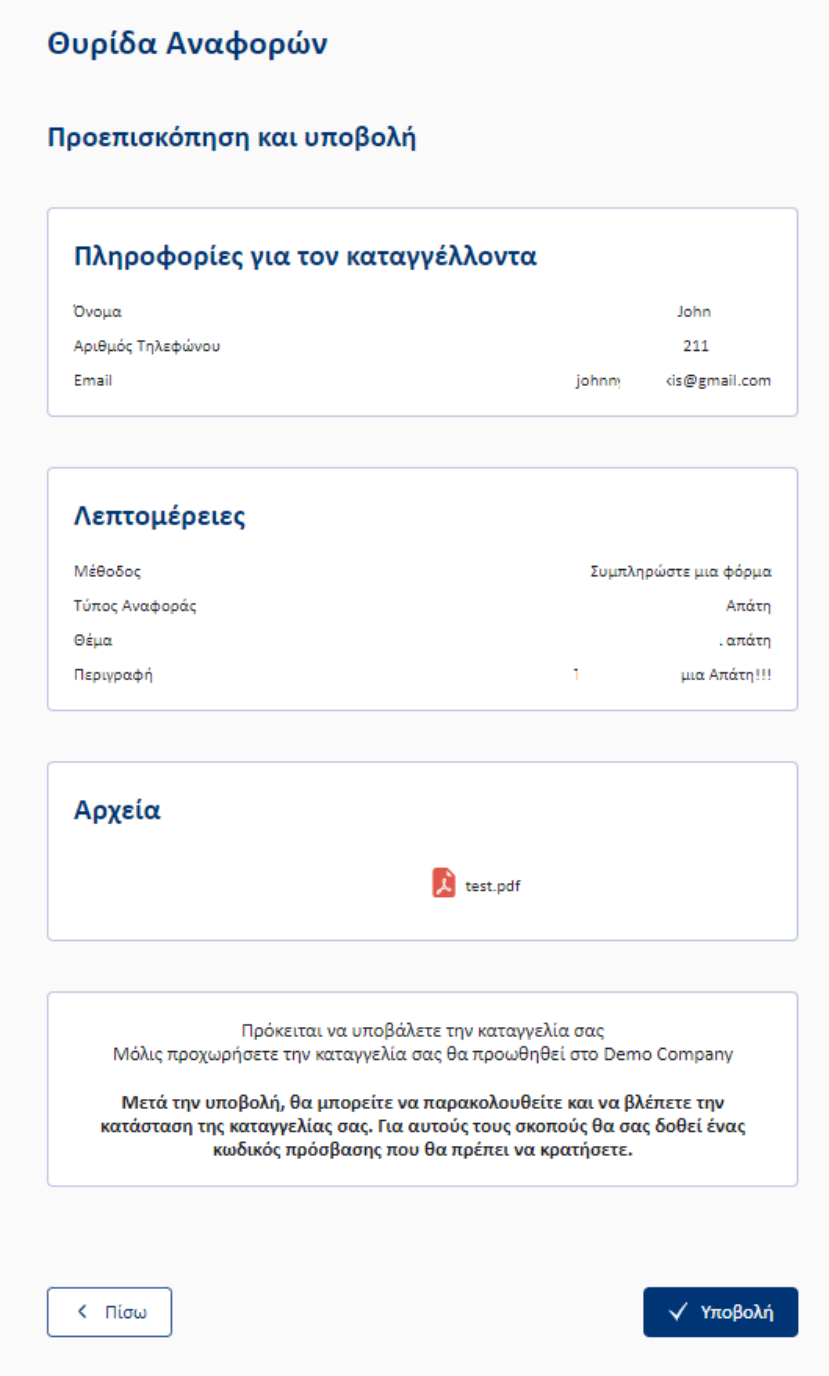

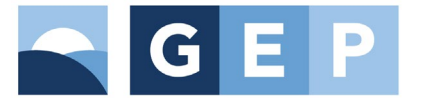

**Βήμα 5:** Μετά την υποβολή εμφανίζεται ένα κλειδί το οποίο θα πρέπει αντιγράψετε και να αποθηκεύσετε σε ασφαλές μέρος διότι θα χρησιμοποιηθεί για την αποκρυπτογράφηση και παρακολούθηση της αναφοράς σας μέσω της πλατφόρμας.

Υπάρχει και επιλογή να το κατεβάσετε σε pdf.

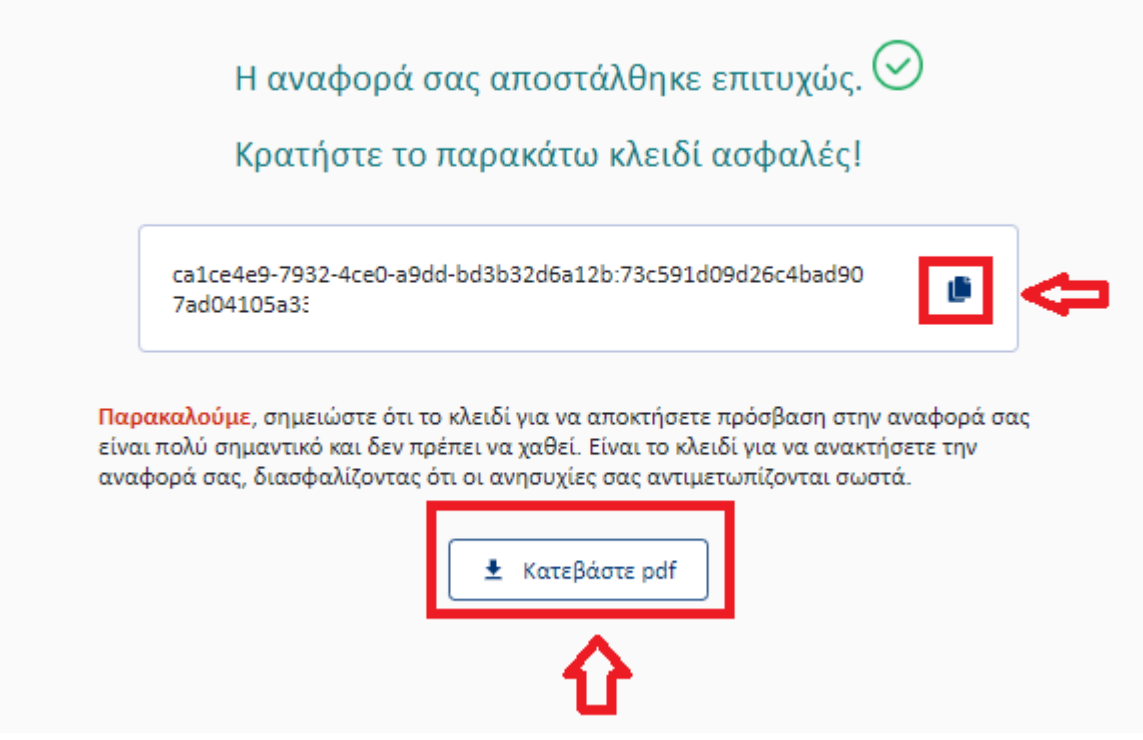

## **ΠΡΟΣΟΧΗ: ΤΟ ΠΑΡΑΠΑΝΩ ΚΛΕΙΔΙ ΠΡΕΠΕΙ ΝΑ ΦΥΛΑΧΘΕΙ ΚΑΘΩΣ ΑΝ ΧΑΘΕΙ ΔΕΝ ΘΑ ΥΠΑΡΧΕΙ ΔΥΝΑΤΟΤΗΤΑ ΝΑ ΠΑΡΑΚΟΛΟΥΘΗΣΕΤΕ ΤΗΝ ΠΟΡΕΙΑ ΤΗΣ ΑΝΑΦΟΡΑΣ ΣΑΣ.**

Για την παρακολούθηση της αναφοράς επιλέγετε στην Αρχική οθόνη της Θυρίδας Αναφοράς το κουμπί Παρακολούθηση και κατόπιν εισάγετε το κλειδί που είχατε λάβει με την υποβολή της αναφοράς στο πλαίσιο που ανοίγει.

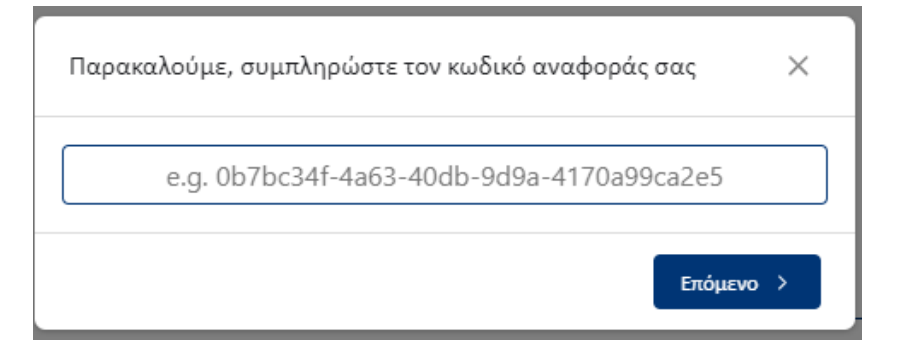